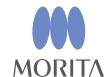

i-Dixel WEB

Quick Guide

Ver. 2.21

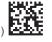

Before using this product, please make sure to read the i-Dixel Instructions for Use.

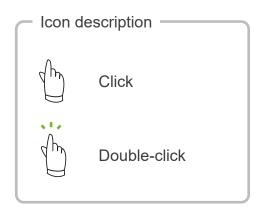

Trademarks and Registered Trademarks:

Parts of the names of companies, products, services, etc. used in this manual may contain either trademarks or registered trademarks owned by each company.

© 2022 J. MORITA MFG. CORP.

# **Table of Contents**

| 1 | Sc  | reen Pages                                                                   | 4    |
|---|-----|------------------------------------------------------------------------------|------|
|   | 1.1 | Home Screen                                                                  | 4    |
|   | 1.2 | Main page                                                                    | 5    |
|   | 1.3 | 2D Viewer Screen – Button List                                               | 6    |
|   | 1.4 | 3D Viewer Screen – Button List                                               | . 10 |
| 2 | La  | unching and Closing i-Dixel WEB                                              | 14   |
|   | 2.1 | Logging In                                                                   | . 14 |
|   |     | Logging Out                                                                  |      |
| 3 | Re  | gistering and Editing Patient Data                                           | 15   |
|   | 3.1 | Registering New Patients                                                     | . 15 |
|   |     | Editing Patient Information                                                  |      |
| 4 | Se  | arching for Patients                                                         | 17   |
| 5 | 2D  | Viewer                                                                       | 18   |
|   | 5.1 | Opening a 2D Image                                                           | . 18 |
|   |     | Comparing Images                                                             |      |
|   | 5.3 | Editing Images                                                               | . 20 |
|   |     | 5.3.1 Apply Filters                                                          | 20   |
|   |     | 5.3.2 Measuring Distance                                                     | 23   |
|   | 5.4 | Exporting Images                                                             | . 25 |
|   | 5.5 | Returning to the Home Screen                                                 | . 26 |
| 6 | 3D  | Viewer                                                                       | 27   |
|   | 6.1 | Opening CT Data                                                              | . 27 |
|   | 6.2 | Editing Images                                                               | . 28 |
|   |     | 6.2.1 Adjusting the brightness and contrast for CT slice images              | 28   |
|   |     | 6.2.2 Adjusting the region of interest of a volume rendered image            | 30   |
|   |     | 6.2.3 Rotating and moving the image                                          |      |
|   | 6.3 | Generating CMPR Panoramic Image and CMPR Cross-sectional Image               | . 35 |
|   |     | Generating Two Sets of CMPR panoramic Images and CMPR cross-sectional Images |      |
|   |     | Presenting the Dental Implant                                                |      |
|   | 6.6 | Exporting CT Data                                                            | . 47 |
|   | 6.7 | Returning to the Home Screen                                                 | . 49 |

## 1.1 Home Screen

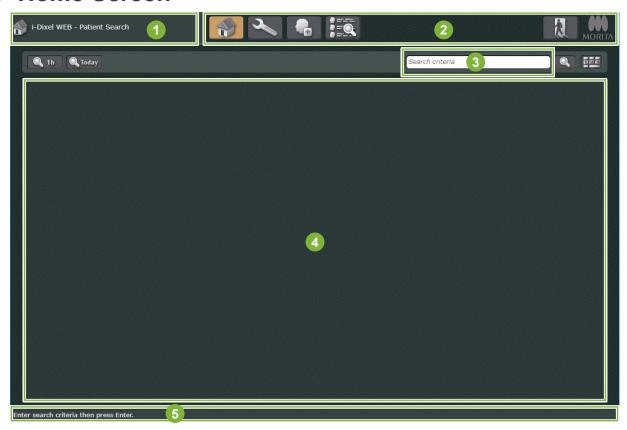

- 1 Title bar
- 2 Main tool bar
- 3 Patient search bar
- 4 Patient information area
- 5 Status bar

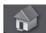

Return to Home Screen

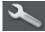

Display the settings and maintenance dialogue box

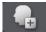

Register patient information p. 15

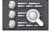

Search patient details

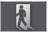

Logout pp. 14

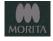

Check application information

Q 1h

Display the list of patients for whom information was newly created, edited, updated, or an X-ray image was taken within the last hour.

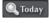

Display the list of patients for whom information was newly created, edited, updated, or an X-ray image was taken today.

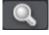

Search for patients p. 17

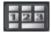

Display the keypad p. 17

## 1.2 Main page

This screen is displayed when you select a patient. p. 17 "4 Searching for Patients"

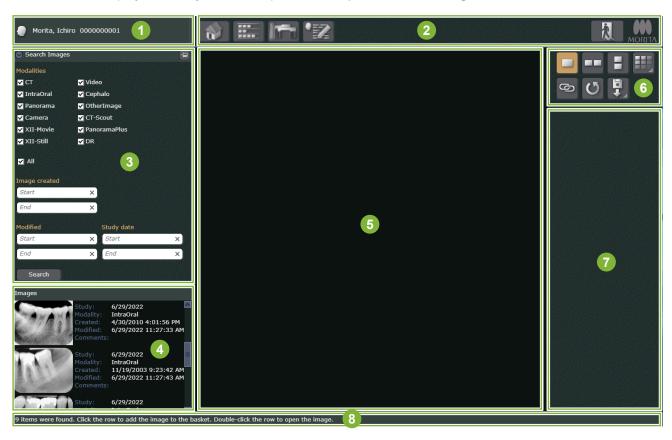

- 1 Title bar
- 2 Main tool bar
- 3 Image search
- 4 Image list
- 5 Display and processing area
- 6 Image comparison
- 7 Tool box (A list of buttons is displayed here) pp. 6-13
- 8 Status bar

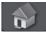

Return to Home Screen pp. 26 and 49

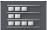

Show or hide 3 and 4 pp. 19

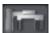

Open Veraview X800 Exposure window

Displayed only when connected to the Veraview X800 with capture box.

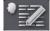

Edit patient information p. 16

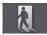

Logout pp. 14

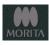

Check application information

## 1.3 2D Viewer Screen - Button List

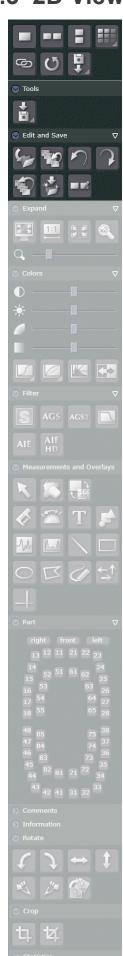

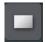

Display a single image

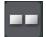

Display two images side by side

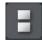

Display two images vertically p. 19

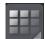

Display the images in a specified arrangement

Multiple images can be displayed in any arrangement using this option. An arrangement of up to four rows and four columns can be selected.

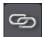

Synchronize the displayed images (Only applicable to images that have the same modality)

This function simultaneously resizes, fits, scales, zooms and adjusts the brightness and contrast of images displayed for comparison.

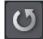

Update the displayed image to the latest image

Use this function when

- you want information changed by other i-Dixel or i-Dixel WEB devices to update on your device immediately.
- the image you are editing cannot be overwritten and saved.

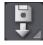

Import images (2D images only) p. 18

#### Tools

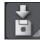

Export 2D images p. 25

#### **Edit and Save**

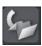

Overwrite and save the edited content on the image

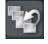

Revert back to the last saved image

You can delete all the changes that you have made.

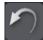

Undo the last action

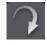

Redo the last undone action

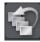

Revert the image to its original state

You can collectively delete all the edits saved so far.

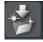

Save the edits as a separate image

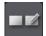

Compare the image before being edited with the image being edited

Double-click on the image to return to the main page.

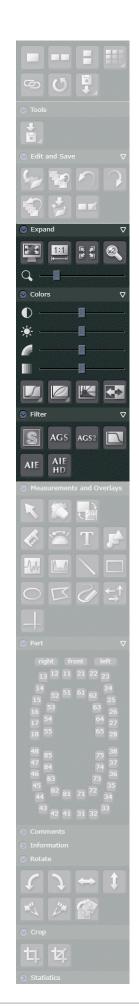

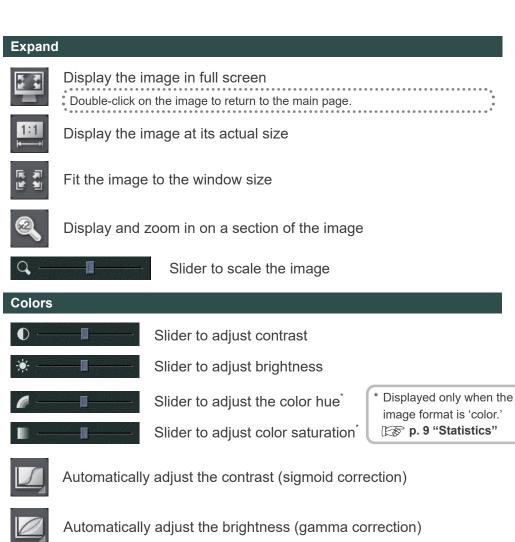

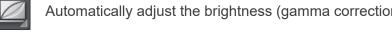

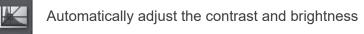

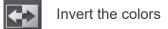

Apply other filters

exposure region.

#### **Filter**

Apply sharpness filtering 😭 p. 20 Edges and color contrast density in the image will be enhanced.

Apply the AGS filter [Panorama], [PanoramaPlus] p. 21 The brightness will be automatically corrected to a level where all regions of the panoramic view will be easy to observe.

Apply the AGS2 filter [Panorama], [PanoramaPlus] p. 21 AGS2 The brightness and contrast will be automatically corrected to a level where all regions of the panoramic view will be easy to observe.

You can choose a filter such as Emboss, Shadow, Edge, etc. Apply AIE correction [Panorama], [Cephalo] 😿 p. 22 AIE This filter produces even contrast and brings out characteristic features of the

Apply AIE HD correction [Panorama], [PanoramaPlus] 🕼 p. 22 AIE In addition to image quality adjustment of AIE, this reduces the artifacts near metal HD prosthetic devices.

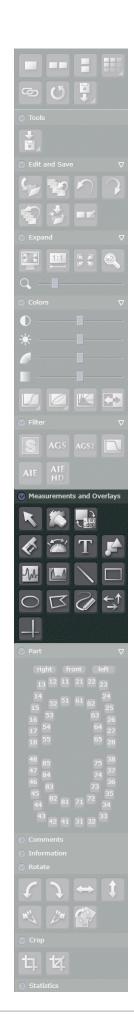

#### **Measurements and Overlays**

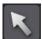

#### Select objects

You can select an object. Also use this to finish drawing an object. After clicking the button, you can select objects, move objects, or select other buttons.

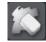

Delete selected objects

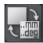

Show/hide objects drawn on the image

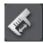

Measure the distance pp. 23-24

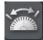

Measure an angle

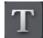

Insert text

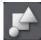

#### Add symbol data

RL characters, area code, scale, and other such data are available.

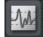

#### Measure the line profile

You can check the gray level on a line drawn on the image.

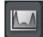

#### Measure the area profile

You can check the maximum, minimum gray level, average gray level, and standard deviation of the gray level in a rectangle drawn on the image.

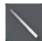

Draw a straight line

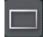

Draw a rectangle

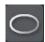

Draw an ellipse

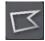

Draw a polygon

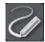

Draw free-hand curves

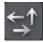

Place arrows

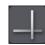

Draw horizontal and vertical lines

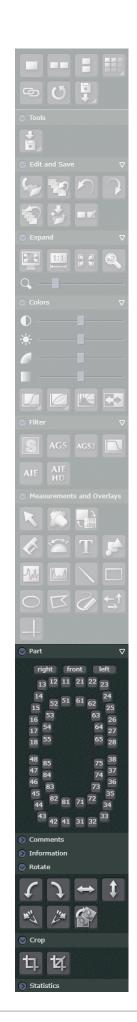

#### **Part**

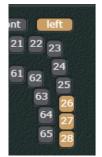

You can set the exposure region and dental number on the image.

For instance, if you set 26, 27, and 28 as exposure regions on images exposed at 26, 27, and 28, select [left] for the dental direction and [26], [27], [28] for the dental numbers.

#### Comments

You can insert comments.

#### Information

Additional information about the image is displayed here. You can check the image resolution and other data here.

#### **Rotate**

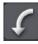

Rotate the image 90 degrees counterclockwise

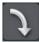

Rotate the image 90 degrees clockwise

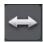

Flip the image horizontally

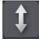

Flip the image vertically

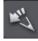

Rotate the image 0.5 degrees counterclockwise

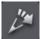

Rotate the image 0.5 degrees clockwise

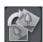

Rotate the image by line

This rotates the image such that the image is horizontal against a line drawn on the image.

#### Crop

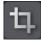

Crop the image

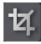

Crop the image to a specified size\*

\* With [Camera] and [Other Image] modalities, the image can be cropped only if it is a color image.

p. 9 "Statistics"

#### **Statistics**

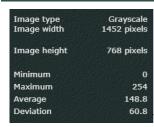

Displays the image format, size, gray level, and standard deviation.

## 1.4 3D Viewer Screen - Button List

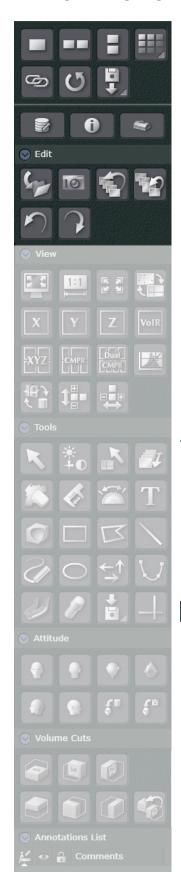

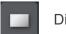

Display a single image

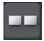

Display two images side by side

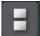

Display two images vertically p. 19

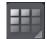

Display the images in a specified arrangement

Multiple images can be displayed in any arrangement using this option. An arrangement of up to four rows and four columns can be selected.

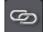

Synchronize the displayed images (Only applicable to 2D images that have the same modality)

This function simultaneously resizes, fits, scales, zooms and adjusts the brightness and contrast of images displayed for comparison.

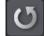

Update the displayed image to the latest image

Use this function when

- · you want information changed by other i-Dixel or i-Dixel WEB devices to update on your device immediately.
- · the image you are editing cannot be overwritten and saved.

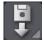

Import images (2D images only) p. 18

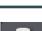

Edit images

You can edit and measure a CT slice image and volume rendered image.

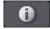

Volume information

This displays the image exposure and CT volume reconstruction conditions.

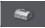

Edit volume rendering settings

#### Edit

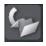

Save the modified image as a new image. (A new thumbnail is created)

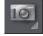

Capture a snapshot of the image

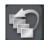

Revert the image to its original state

You can collectively delete all the edits saved so far.

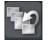

Revert back to the last saved image

You can delete all the content that is being edited.

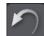

Undo the last action

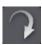

Redo the last undone action

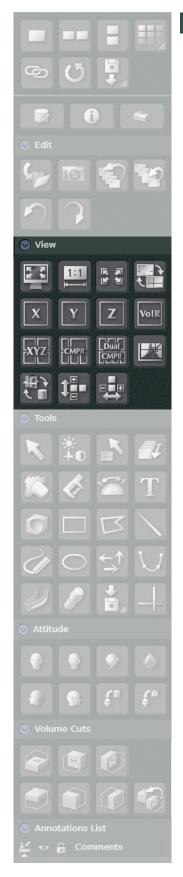

#### View

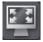

Display the image in full screen

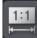

Display the image at its actual size

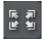

Fit the image to the window size

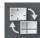

Display/hide the XYZ cursor line

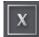

Display only the X slice image

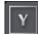

Display only the Y slice image

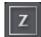

Display only the Z slice image

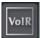

Display only the volume rendered image

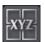

Display the XYZ slice images and volume rendered image p. 27

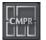

Generate/display a CMPR panoramic image and CMPR crosssectional image pp. 27 and 35 CMPR: CurvedMPR

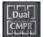

Generate/display two sets of CMPR panoramic images and CMPR cross-sectional images pp. 27 and 38

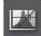

Display/hide the histogram window

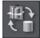

Display/hide the XYZ cursor plane on the volume rendered image

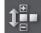

Flip the Z slice image centered on the Z axis

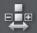

Flip the X slice image centered on the X axis

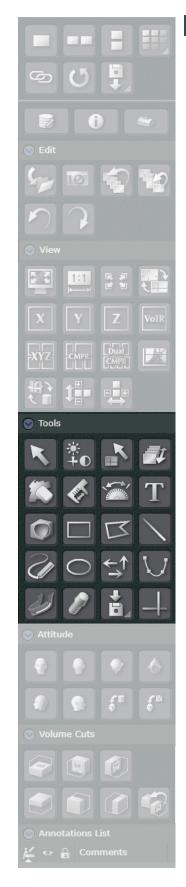

#### **Tools**

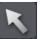

#### Select objects

You can select an object. Also use this to finish drawing an object. After clicking the button, you can select objects, move objects, or select other buttons.

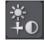

Adjust the brightness and contrast of the CT slice image, and adjust the region of interest of the volume rendered image pp. 28 and 31

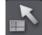

Click and move the XYZ cursor line

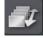

Drag and move the XYZ cursor line

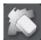

Delete selected objects

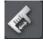

Measure a distance

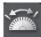

Measure an angle

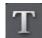

Insert text

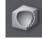

Cut the image

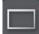

Draw a rectangle

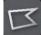

Draw a polygon

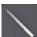

Draw a straight line

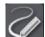

Draw free-hand curves

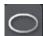

Draw an ellipse

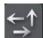

Place arrows

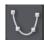

Draw a spline curve on the Z slice image pp. 36 and 39 You can draw spline curves to generate CMPR panoramic images and CMPR cross-sectional images.

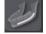

Draw a neural tube p. 41

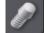

Insert dental implants p. 44

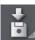

Export CT data p. 47

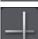

Draw horizontal and vertical lines

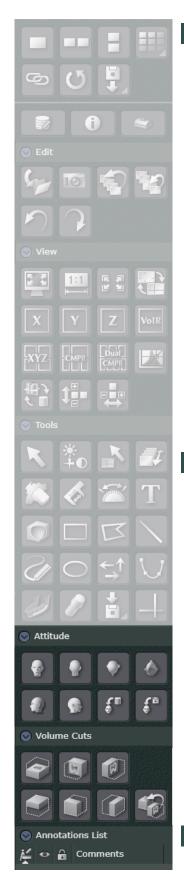

#### Attitude (You can select the image orientation)

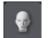

Forwards

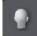

Backwards

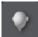

Top

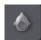

Bottom

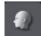

90° Left

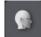

90° Right

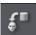

Same direction as when CT exposure was completed

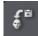

Same direction as when edited information was saved

#### **Volume Cuts (You can cut volume rendered images)**

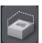

Cut the top part of the image

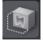

Cut the front part of the image

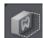

Cut the right part of the image

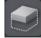

Cut the bottom part of the image

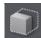

Cut the back part of the image

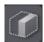

Cut the left part of the image

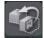

Restore the last cut image

#### **Annotations List**

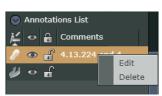

You can check the inserted history of drawing objects such as neural tubes and dental implants.

Right-click the annotation and select [Edit] to enter comments.

# 2 Launching and Closing i-Dixel WEB 2D

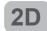

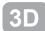

# 2.1 Logging In

Open your web browser and enter the i-Dixel WEB server URL in the address bar.

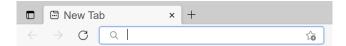

The login window will be displayed. Enter your ID and Password registered in i-Dixel to open the Home

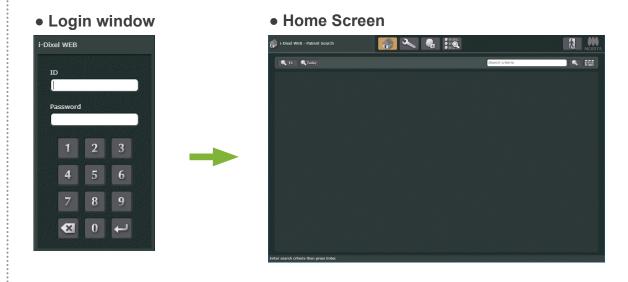

# 2.2 Logging Out

Click X on the top right part of the screen to close the browser window.

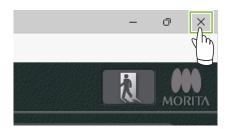

Or, click to return to the login screen.

# 3 Registering and Editing Patient Data 2D 3D

# 3.1 Registering New Patients

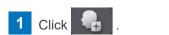

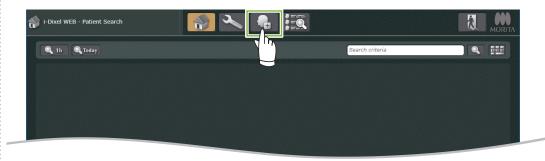

2 Enter the required data and click [Register].

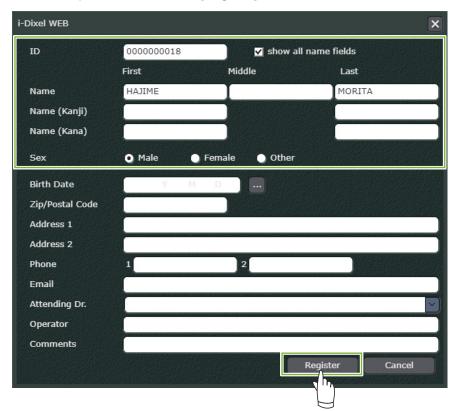

Fields that must be filled

[ ID ]

[Name]

[Sex]

The main page for newly registered patients will be displayed.

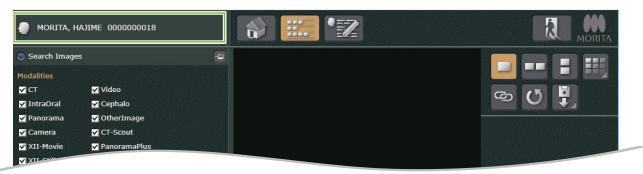

# 3.2 Editing Patient Information

- 1 Select a patient to display the main page. p. 17 "4 Searching for Patients"
- Click to display the following dialog box. Modify or enter patient information here.
  - \* ID cannot be changed.

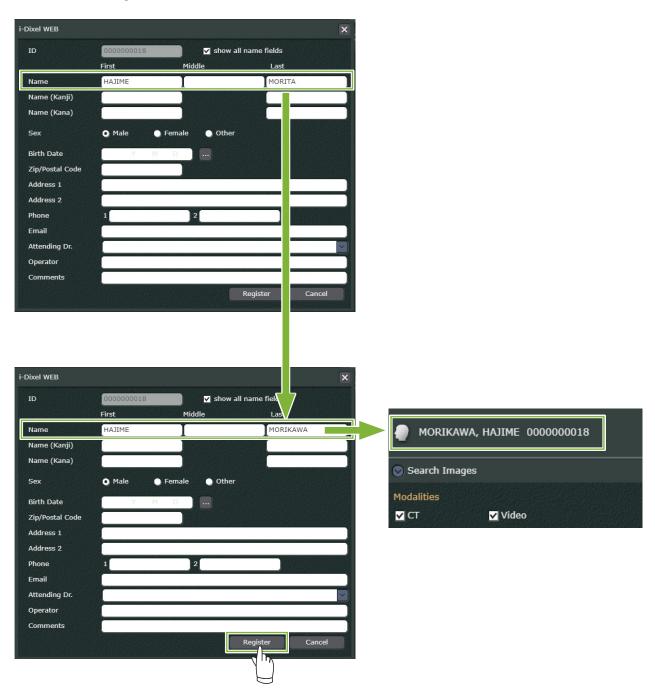

# 4 Searching for Patients

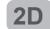

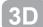

1 Enter the patient's ID, name, or part of either in 2 and click .

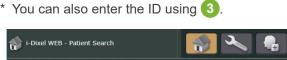

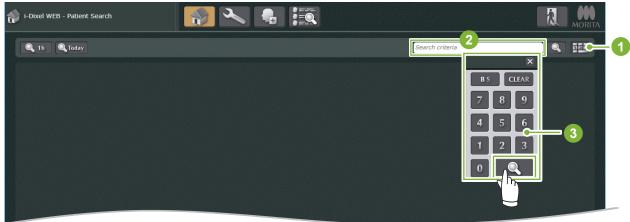

- Button to display the keypad
- Patient search bar
- 3 Keypad

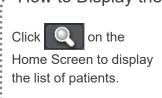

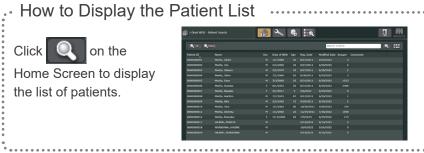

- The main page for the patient will be displayed. Check the patient's name and ID.
  - \* A list of names is displayed if multiple patients match the search conditions. Double-click on the name of the patient you want to select from the list to display the main page.

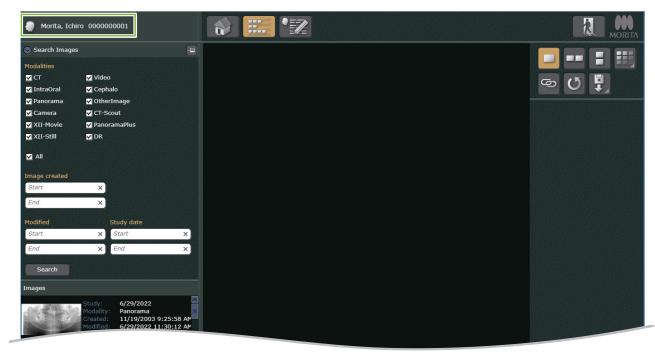

# 5.1 Opening a 2D Image

Select and double-click 2D images from the image list. You can also drag and drop.

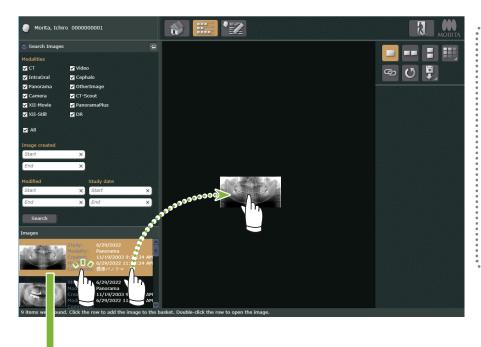

You can also open the image from the popup menu that appears when you right-click the thumbnail.

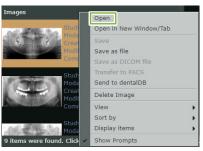

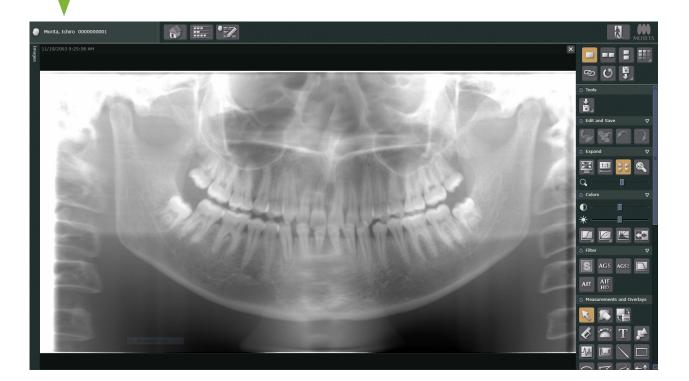

#### When Importing Images

Click and select [2D Import]. Select the date and modality according to the displayed dialog box. Only 2D images can be imported in i-Dixel WEB.

## **5.2 Comparing Images**

## Comparing Two Images Vertically

You can compare 2D and CT data. However, you cannot compare CT data against each other.

1 Click and double-click the first image (3) from the image list. Click again and double-click the second image (5). You can also drag and drop.

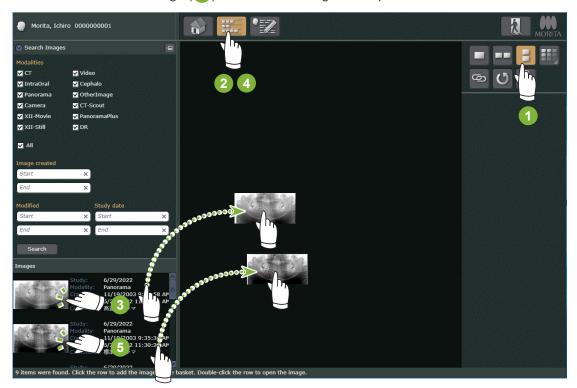

2 Two images will be displayed.

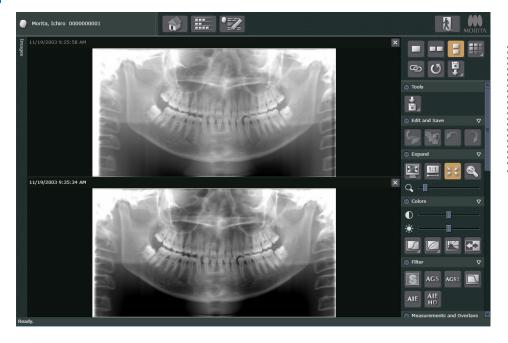

Image comparison does not reset automatically even if you return to the Home Screen.

Click to reset.

# **5.3 Editing Images**

# 5.3.1 Apply Filters

You can improve the image quality by applying filters to the original image.

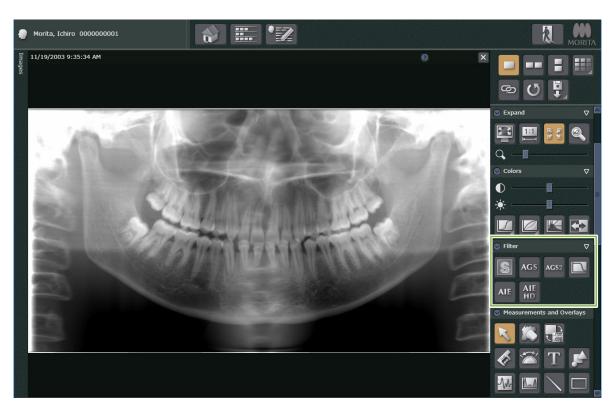

## ■ Sharpness Filtering

Click to sharpen the image.

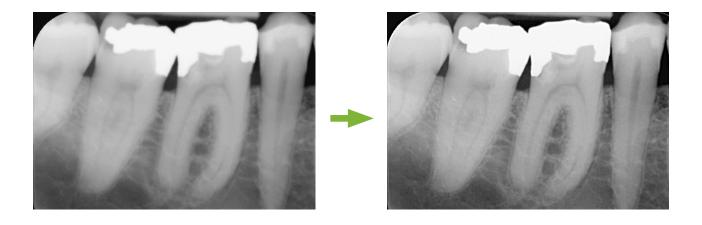

## AGS Image Adjustment

Click AGS to automatically adjust the brightness for optimum observation of not only the dental arch but the jaw, temporomandibular joint and entire panoramic view.

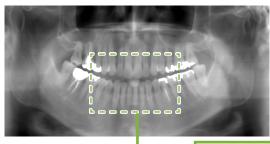

Applicable Images -

- Panoramic views with [Panorama] and [PanoramaPlus] modalities.
- \* AGS cannot be applied to the images of the temporomandibular joint taken as four segments and images of the maxillary sinus.

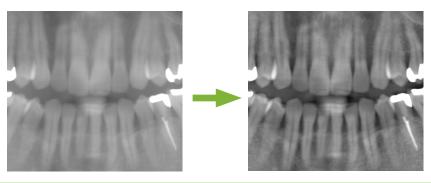

#### **MARNING**

• There are cases where AGS processing is not optimal such as for observing the left-right variation of the maxillary sinus and observing extensive inflammation caused by tooth decay. In such cases, compare the image before and after AGS processing to make a comprehensive diagnosis.

## ■ AGS2 Image Adjustment

Click AGS2 to enhance image gray levels further.

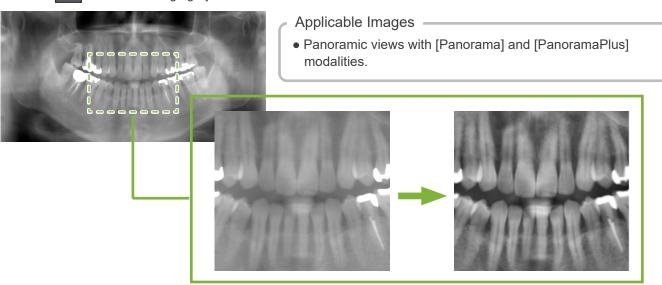

#### **MARNING**

• There are cases where AGS2 processing is not suitable for observation, such as obstruction shadows of the cervical spine and other parts being emphasized and the maxillary sinuses becoming opaque on both the left and right sides. In such cases, observe the image before and after AGS2 processing to make a comprehensive diagnosis.

## ■ AIE Correction

Clicking will adjust the contrast uniformly so you can get a highly vivid image.

This makes it possible to reduce the shadow generated depending on the angle of the mandible and the lower jaw.

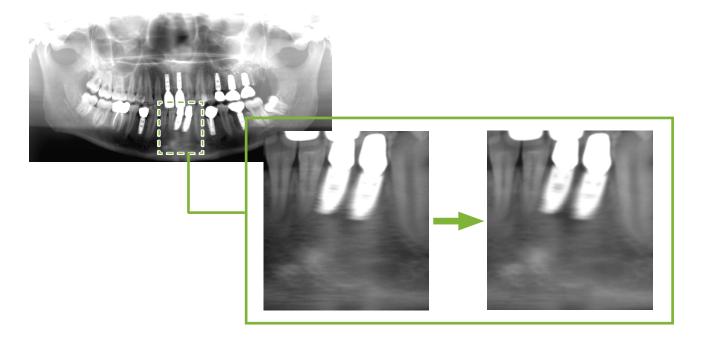

## ■ AIE HD Correction

Clicking AIE reduces artifacts around metal prosthetics in addition to AIE correction.

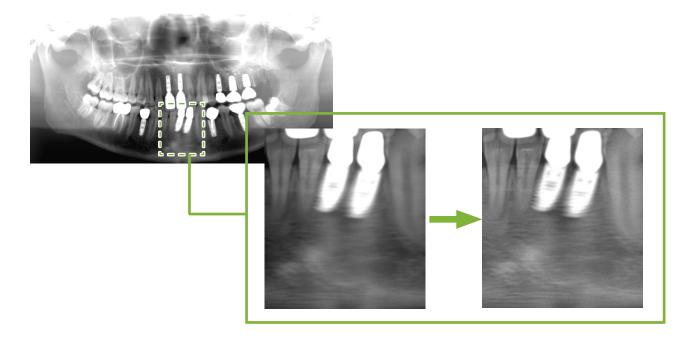

# **5.3.2 Measuring Distance**

## ■ Measurement of direct distance

1 Select the image, and click 💰 .

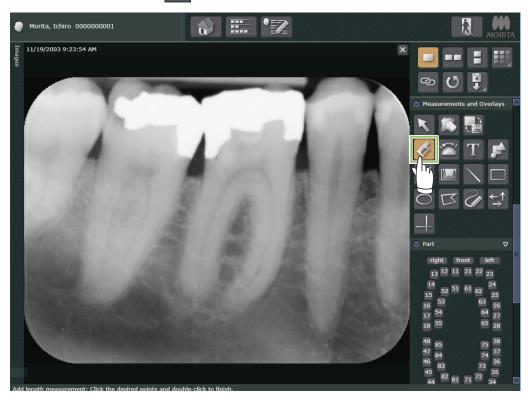

2 Click the starting point, and double-click the end point to view the measurement results.

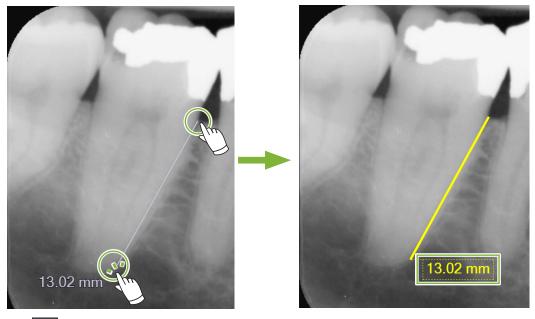

Click to finish measurement.

## Measurement of polygonal distance

1 Select the image, and click .

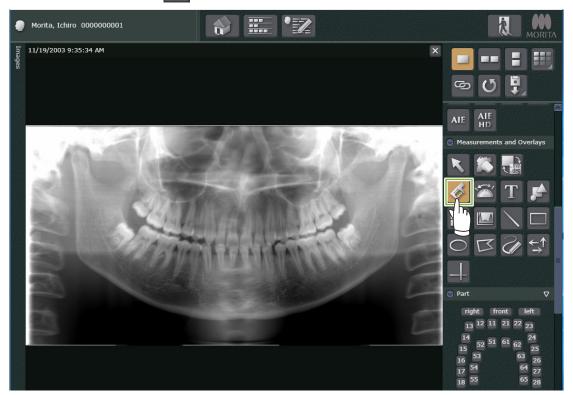

Click the starting point, and click each point to include in the measurement. Double-click to mark the final point and the total distance along the lines connecting the points will be measured and displayed.

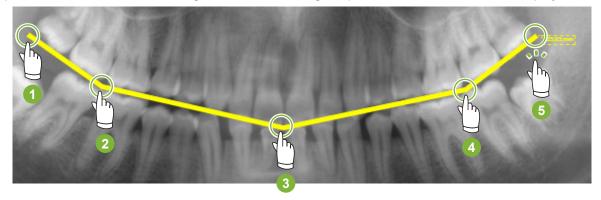

3 Click to finish measurement.

## When deleting the measurement results .....

Select and click on the line.

Or, select , and right click on the line and erase from the shortcut menu that appears.

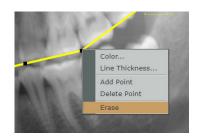

## 5.4 Exporting Images

1 When editing the image, click , and select [Save as file].

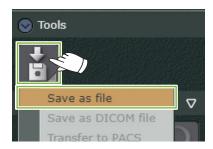

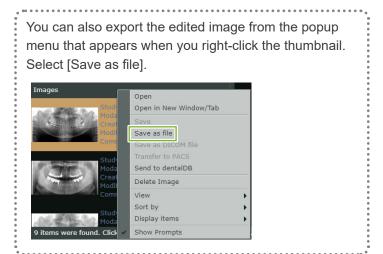

- 2 Select the file format and click [OK].
  - \* If you want to control image quality deterioration, we recommend the BMP format.

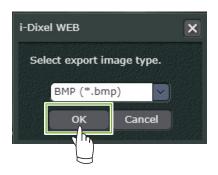

The 2D image and accompanying text file is saved on the device.

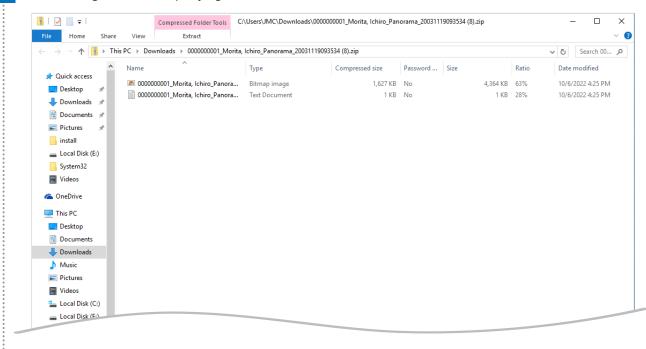

# 5.5 Returning to the Home Screen

1 Once you finish editing the image, click .

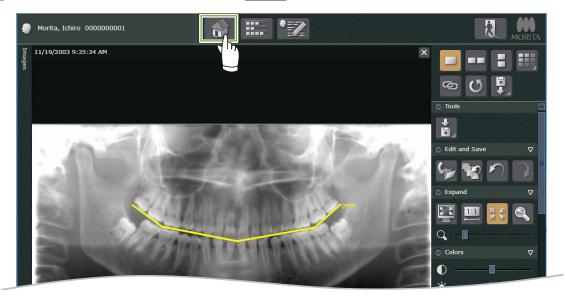

The following message will be displayed.

If you click [Save All] and then click [OK], your changes will be saved and you will be taken back to the Home Screen.

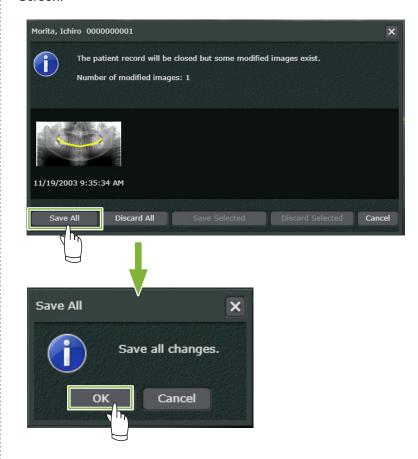

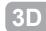

# 6.1 Opening CT Data

1 Double-click the CT data from the image list. You can also drag and drop.

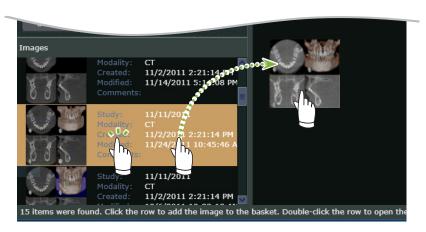

You can also open the image from the popup menu that appears when you right-click the thumbnail.

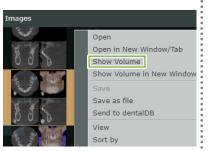

2 CT slice images and a volume rendered image will be displayed.

#### XYZ Screen

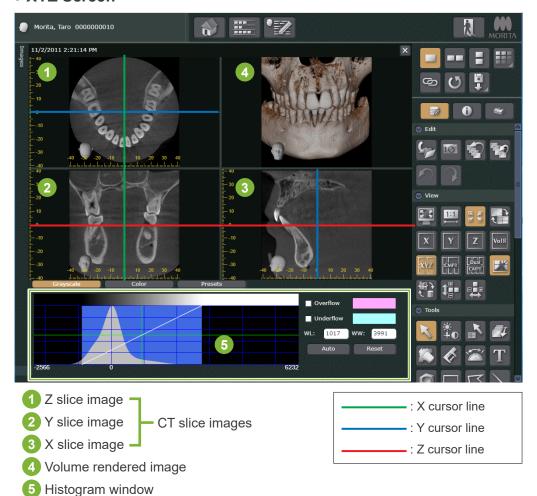

How to display a CMPR panoramic image and CMPR cross-sectional images ....

If a CMPR panoramic image and a CMPR cross sectional images are already generated, you can switch between

displays by selecting or critical or the method to generate an image, refer to pp. 35 and 38

## 6.2 Editing Images

# 6.2.1 Adjusting the brightness and contrast for CT slice images

### Adjusting with the Histogram Window

Click [Grayscale]. Drag 1, 2 and 3 to adjust.

\* Click to Show or Hide the histogram window.

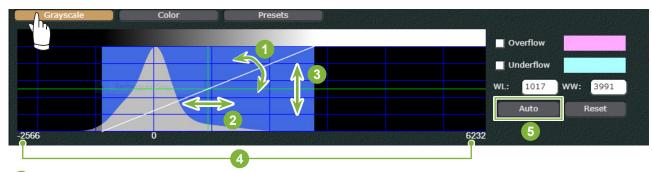

- 1 Contrast curve: You can adjust the contrast by changing the slope.
- 2 WL (Window level): Drag left and right to adjust the brightness of the image.
- 3 Luminance level: Drag up and down to adjust the luminance level.
- 4 Voxel value
- 5 WL (Window Level), WW (Window Width), and luminance level will be automatically adjusted.

# ■ Adjusting with button

Click to display 🛱 🗇.

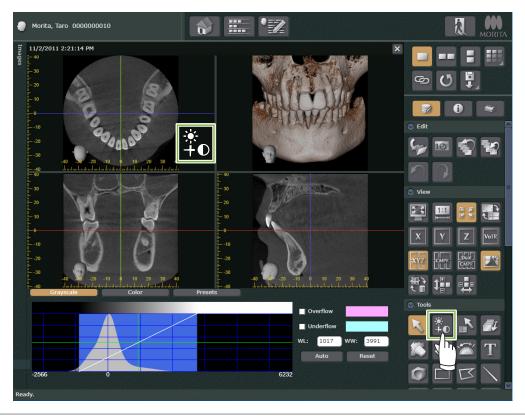

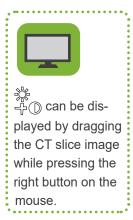

## • Adjusting WL (Window Level)

Drag 中 up on the CT slice image to reduce WL and brighten the image. If you drag it down, WL will increase and the image will grow darker.

### **Before Adjustment**

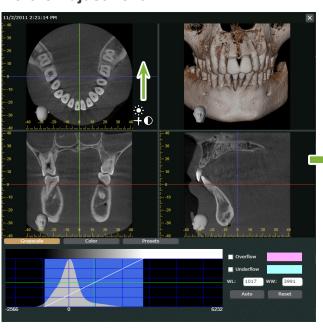

### **After Adjustment**

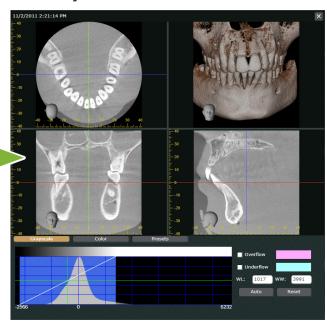

## Adjusting contrast

Drag (1) to the right on the CT slice image to increase contrast.

Drag to the left to decrease contrast.

## **Before Adjustment**

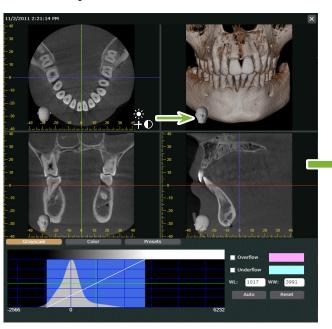

## **After Adjustment**

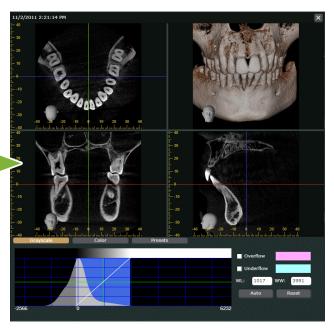

# 6.2.2 Adjusting the region of interest of a volume rendered image

## Adjusting with the Histogram Window

Click [Color]. Drag 1 to adjust.

\* Click to Show or Hide the histogram window.

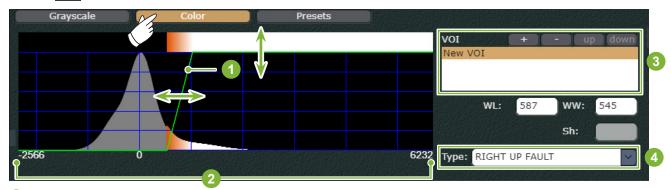

- 1 Opacity curve: Drag up and down to adjust the opacity.

  Dragging to the right and left will volume render the elements such as teeth or soft tissue as the region of interest.
- 2 Voxel value
- 3 VOI: This allows you to register the adjusted region of interest. If you register multiple regions of interest, opacity curves will be displayed on top of one another.
- 4 Type of opacity curve

#### Adjusting the region of interest

If you drag the opacity curve towards higher voxel values, hard tissues such as bones and teeth, and metals will be volume rendered as regions of interest.

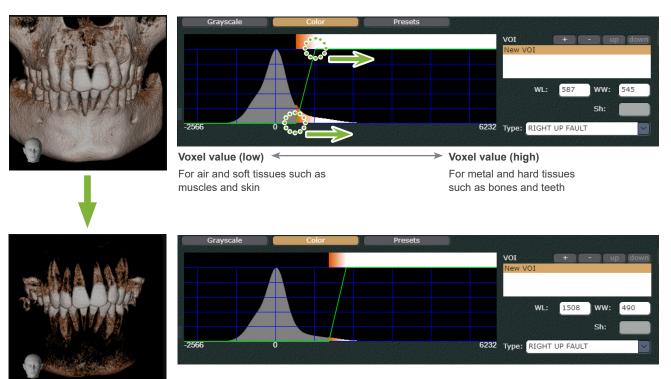

### Adjusting the opacity

Drag the opacity curve downward to decrease the opacity.

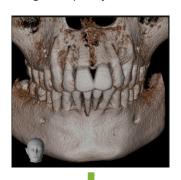

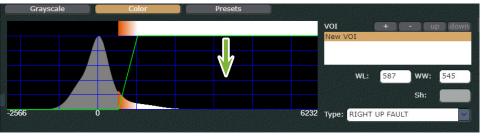

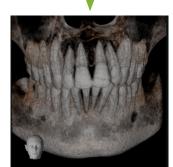

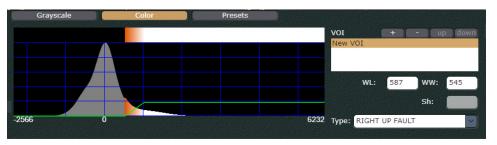

# ■ Adjusting with button

Click to display 🖑 🗓.

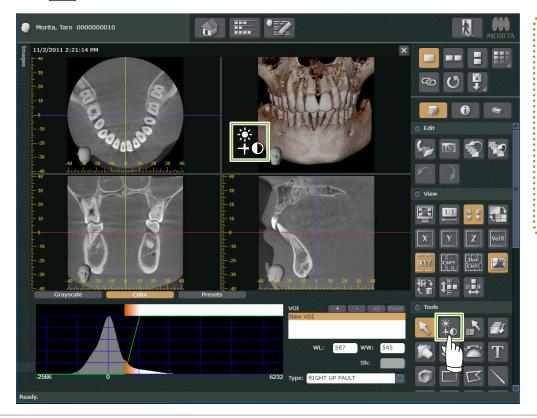

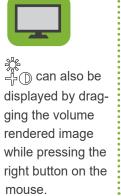

#### • Adjusting the region of interest

If you drag \( \frac{\frac{1}{3}}{1} \) upward on the volume rendered image, hard tissues such as bones and teeth, and metals will be volume rendered. If you drag it downward, air, and soft tissues such as muscles and skin will be volume rendered.

## **Before Adjustment**

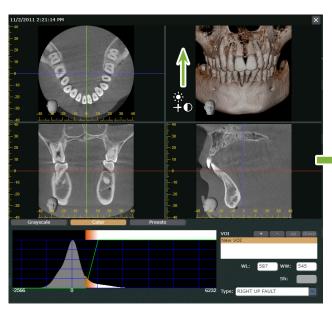

### **After Adjustment**

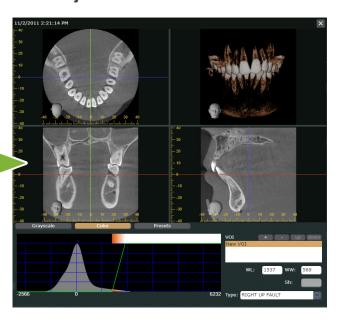

#### • Adjusting the gradation of the region of interest

Drag — to the right on the volume rendered image to lengthen the gradation of the region of interest. Drag to the left to shorten the gradation.

#### **Before Adjustment**

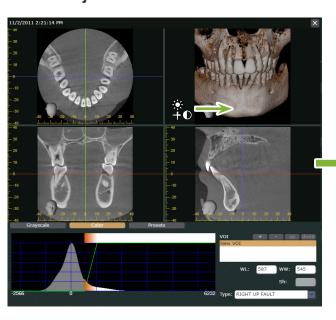

#### **After Adjustment**

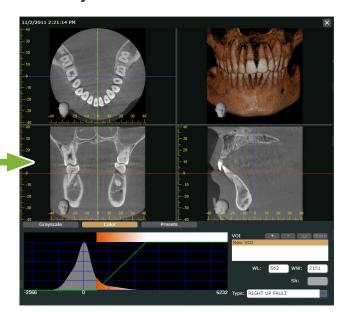

# 6.2.3 Rotating and moving the image

## Rotating and moving the volume rendered image

Drag the volume rendered image to rotate it in the direction of the mouse movement. X, Y and Z slice images do not rotate together. The head on the bottom left indicates the orientation of the image.

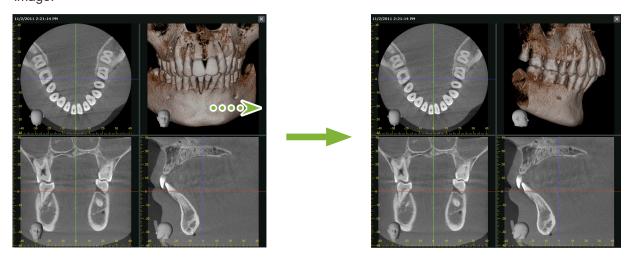

Drag while pressing <Ctrl> to rotate the image clockwise and counterclockwise.

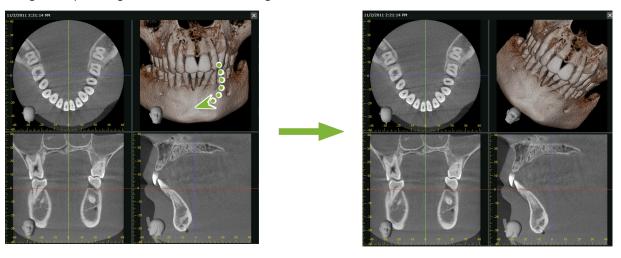

Dragging the image while pressing <Shift> will move it.

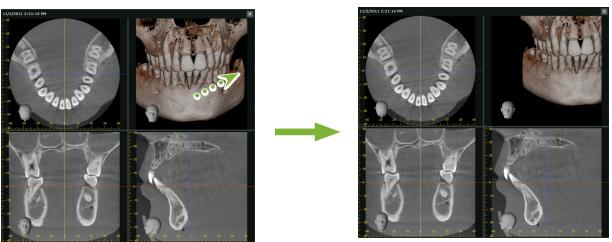

## Rotating the CT slice image

Drag on the CT slice image to rotate the image clockwise and counterclockwise. X, Y and Z slice images can be rotated together. Volume rendered image does not rotate together. It rotates independently.

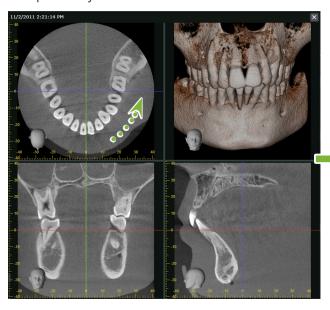

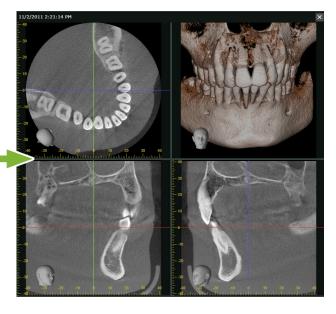

## Reorienting the images with attitude buttons 🕼 p. 13 "Attitude"

Click any [Attitude] button in the tool box to set the image orientation. The CT slice images and the volume rendered image will reorient.

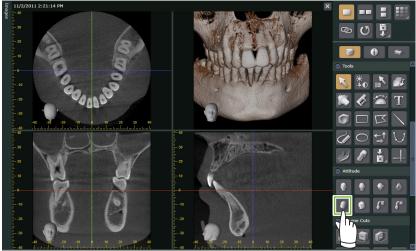

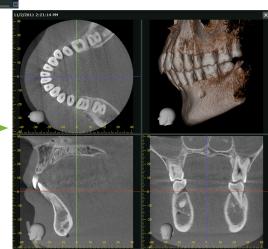

# 6.3 Generating CMPR Panoramic Image and CMPR Crosssectional Image

#### **ACAUTION**

- It may take time to generate the images depending on the performance of the computer.
- 1 Drag the Z cursor line to set the position to draw a spline curve.

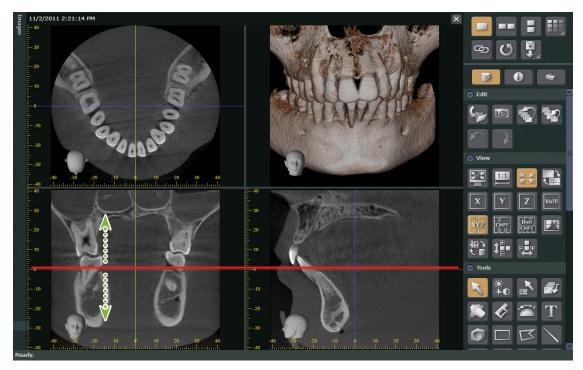

Click to switch to the CMPR screen.

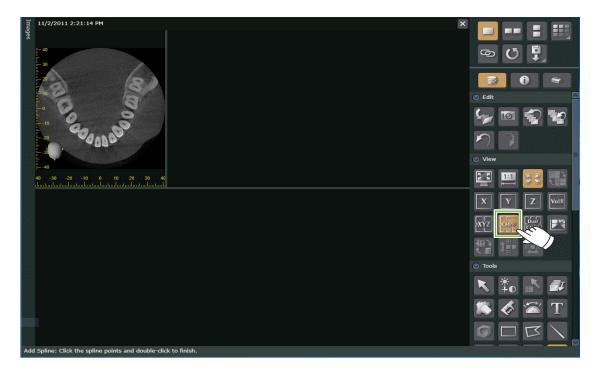

Draw a spline curve. If you click and hover the mouse over the Z slice image, a plus symbol will appear. Click multiple points along the dental arch, and double-click the last point.

A CMPR panoramic image and CMPR cross-sectional images will be generated.

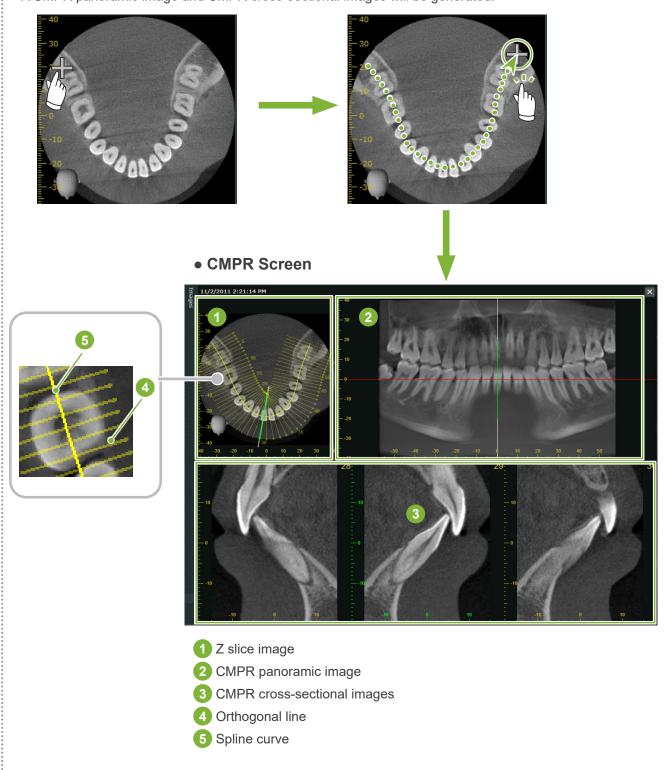

- \* Orthogonal line indicates the CMPR cross-sectional position of the CMPR cross-sectional images. The line spacing represents the cross section spacing, and the length of the line represents the width of each cross section.
- \* CMPR panoramic view shows the reconstruction along the spline curve.

## Specifying the mid-sagittal plane of the CMPR panoramic image

1 Right-click the CMPR panoramic view. Select [Mid sagittal Line] from the shortcut menu.

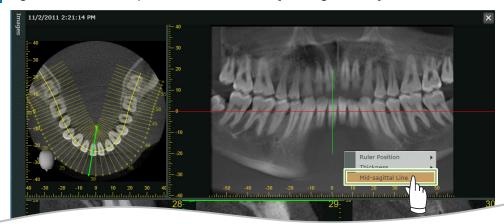

The mid-sagittal line (vertical white line) will be displayed on the CMPR panoramic view and the Z slice image. Drag the mid-sagittal line where you want to specify the mid-sagittal plane. When the mid-sagittal line is displayed, the CMPR cross-sectional image on the left of the line will face the left, and that on the right will face the right.

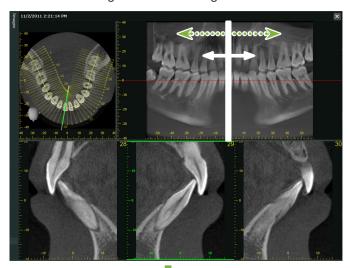

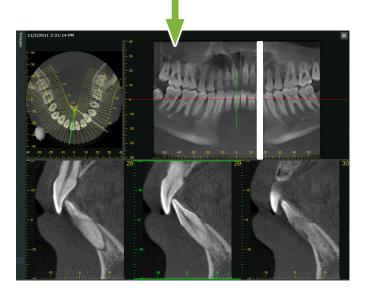

# 6.4 Generating Two Sets of CMPR panoramic Images and CMPR cross-sectional Images

## **A**CAUTION

- It may take time to generate the images depending on the performance of the computer.
- 1 Drag the Z cursor line to set the position to draw a spline curve for the first set.

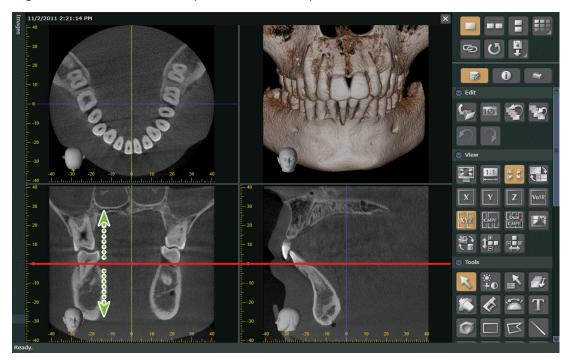

Click to switch to the Dual-CMPR screen.

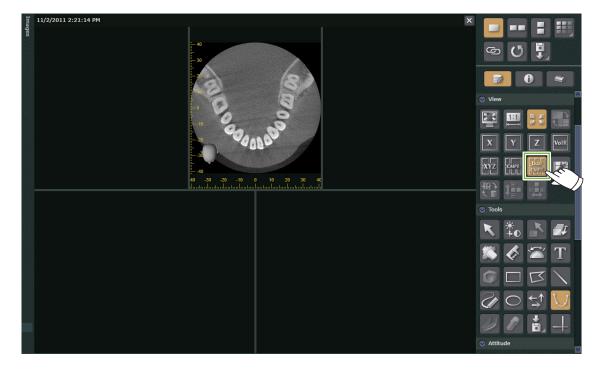

Draw a spline curve for the first set. Click and hover the mouse over the Z slice image, a plus symbol will appear. Click multiple points along the dental arch, and double-click the last point.

This will generate the first set of the CMPR panoramic view and CMPR cross-sectional images, which will be displayed on the left of the screen.

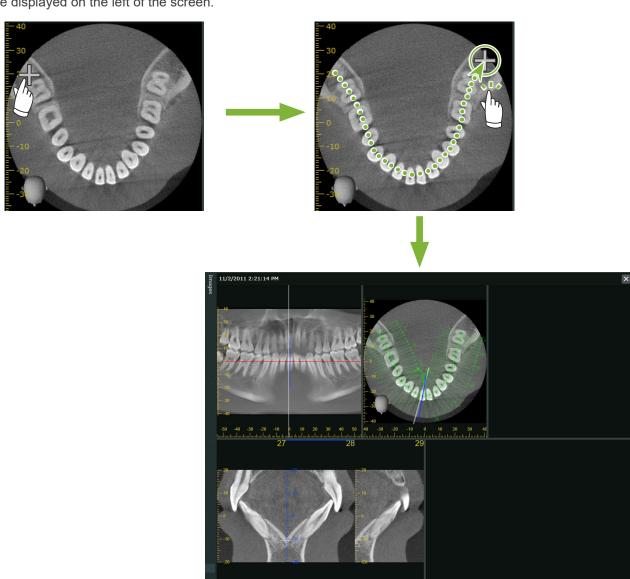

4 Optionally drag the Z cursor line of the generated CMPR panoramic view and determine the position where you want to draw the second spline curve if needed.

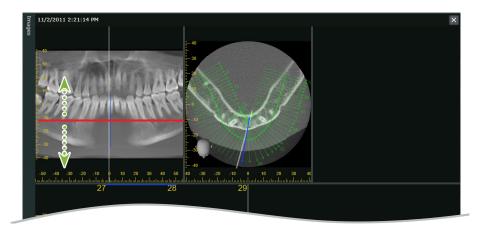

5 Click U and draw the second spline curve.

This will generate the second set of the CMPR panoramic view and CMPR cross-sectional images, which will be displayed on the right of the screen.

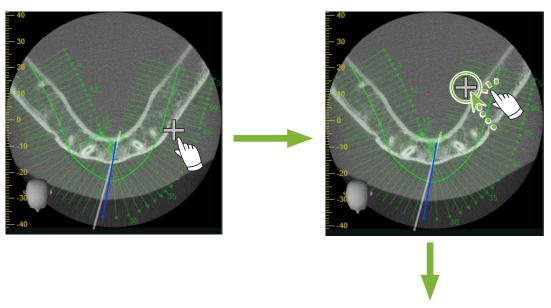

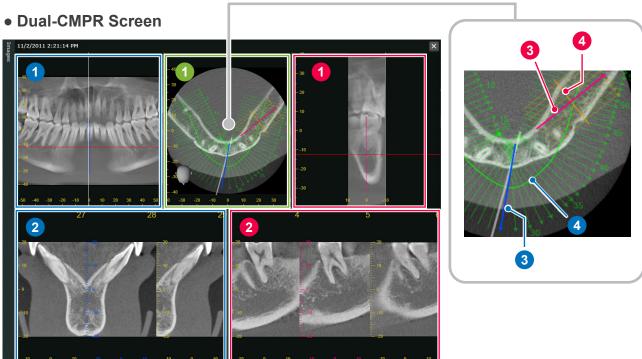

- 1 First CMPR panoramic image
- 2 First CMPR cross-sectional image set
- 3 First orthogonal line
- 4 First spline curve

- 1 Z slice image
- 1 Second CMPR panoramic image
- 2 Second CMPR cross-sectional image set
- 3 Second orthogonal line
- 4 Second spline curve

# 6.5 Presenting the Dental Implant

You can present the implant treatment plan to explain the course of treatment to the patient. You can draw the position of the neural tube on the image to indicate the position relative to the dental implant.

## **ACAUTION**

• If the slice thickness exceeds 1.0 mm, the neural tube cannot be drawn.

Right-click the image and select [Thickness]. Set the thickness to 1.0 mm or less.

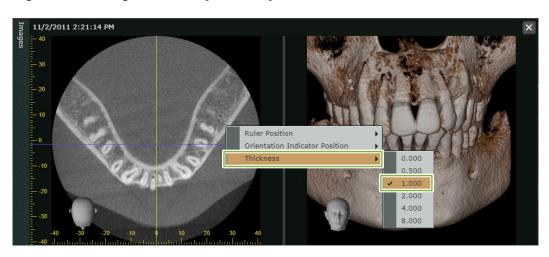

## ■ When indicating the implant on the 36th tooth

(The implant used in this example is the Thommen Medical AG, SPI Contact 4.13.224 and 4.23.224, 11.0 mm length, 3.5 mm diameter)

- When drawing the neural tube from the mental foramen
- 1 Draw the neural tube. Align the Z cursor line with the position where you can confirm the rows of teeth.

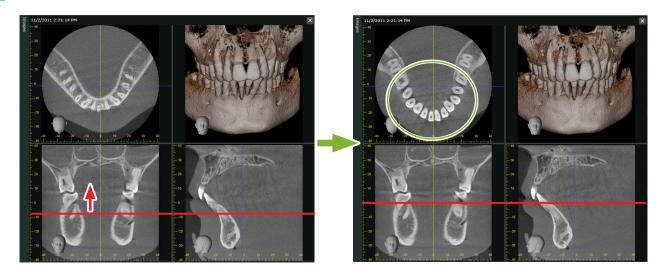

2 Move the Y cursor line to find the neural tube from the mental foramen on the Y slice image.

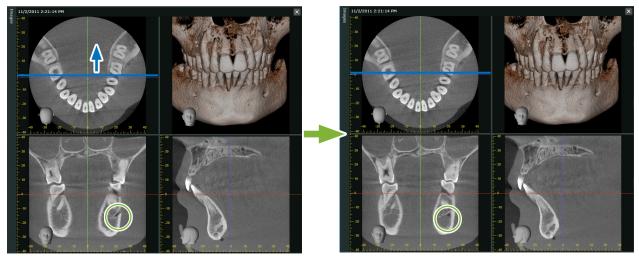

3 Align the X cursor line to the neural tube.

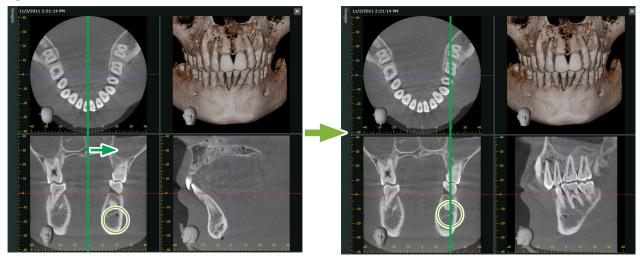

Rotate the Z slice image so that the row of teeth and the Y cursor line are parallel to each other. At this time, while looking at the Y slice image, set the entire neural tube to an angle that is easy to check.

Adjust the orientation of the volume rendered image so as to be able to check the neural tube in the image.

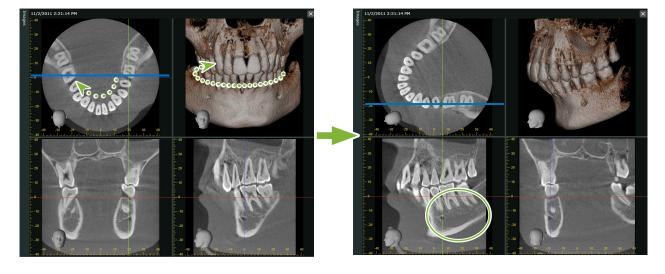

Click and right-click the starting point of the neural tube. The mouse pointer will change its appearance to a small circle.

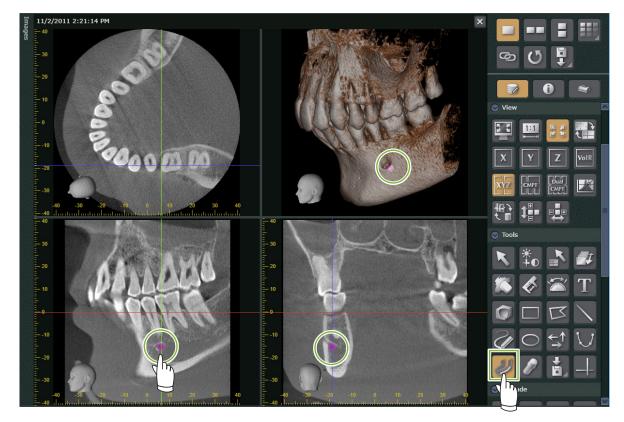

Keep right-clicking till the end point of the neural tube. The clicked points will connect to form the neuraltube.

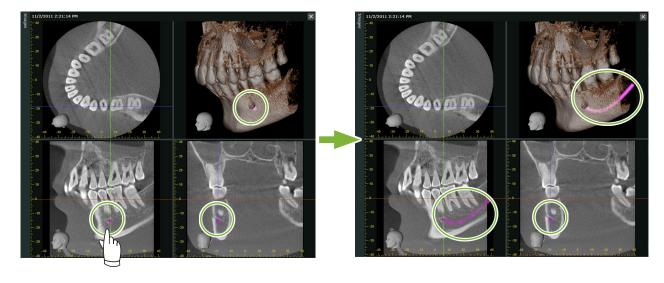

Click to finish drawing the neural tube.

8 Indicate the desired location of the dental implant in the image. Align the X, Y and Z cursor lines to the 36th tooth.

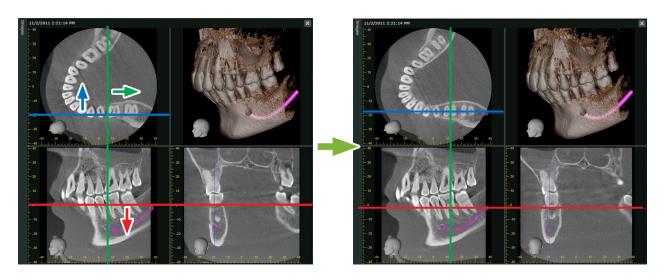

9 Click to display the dialog to select the dental implant.

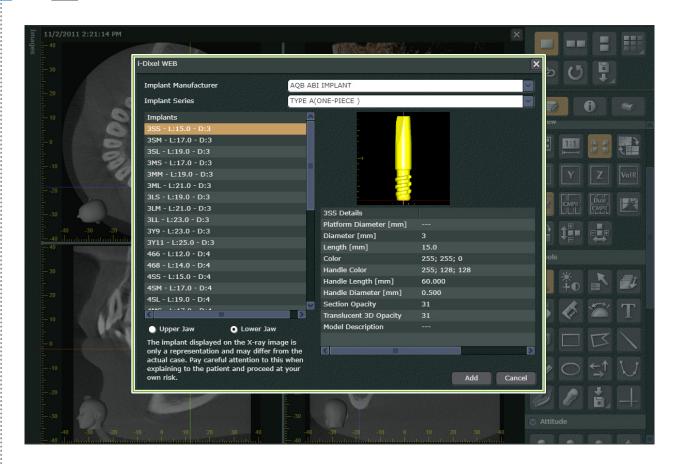

10 Select 1 to 4 and click [Add].

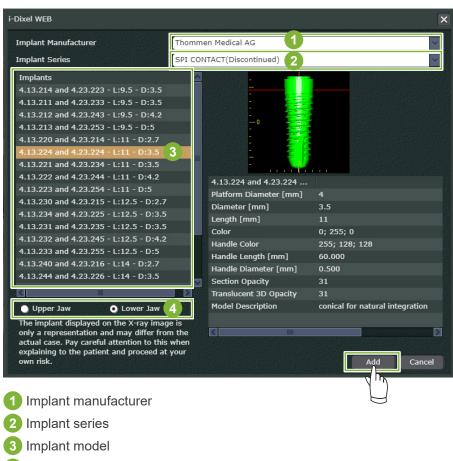

- 4 Implant orientation
- The implant will be displayed in the segment where the X, Y and Z lines intersect.
  You can check the implant on the volume rendered image.

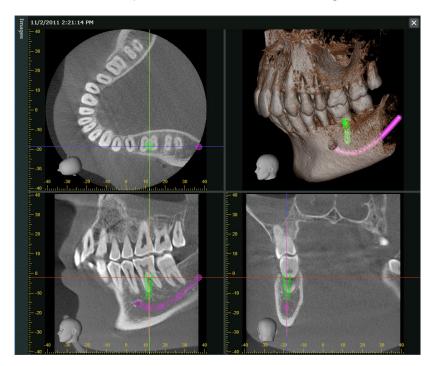

12 Change the position of the implant by dragging, and drag 1 to adjust the angle.

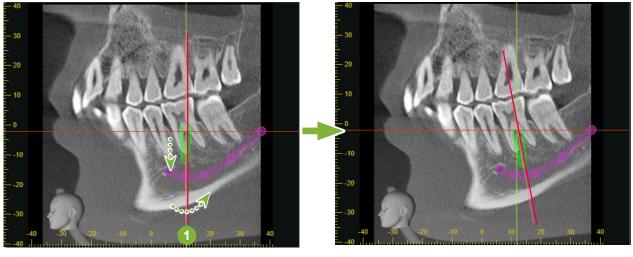

1 Handle

13 Click to finish positioning the implant.

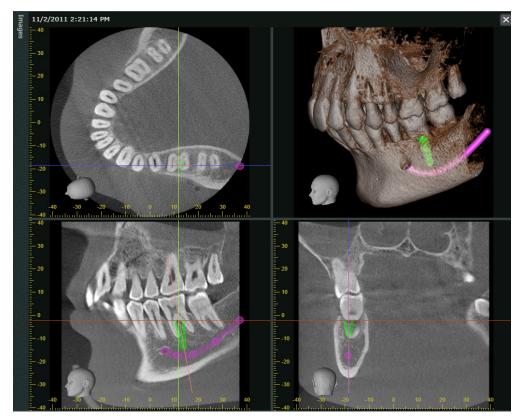

# When erasing the neural tube or an implant

Select and click on the neural tube or an implant.

You can also erase from the shortcut menu that appears when you right-click on the neural tube or an implant.

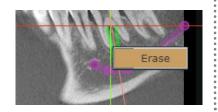

# 6.6 Exporting CT Data

1 When editing the CT data, click , and select [Save as file].

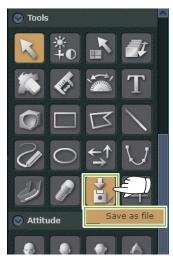

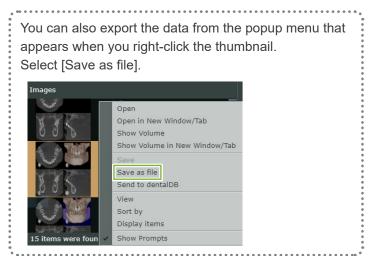

2 A dialog will be displayed. Click [Export].

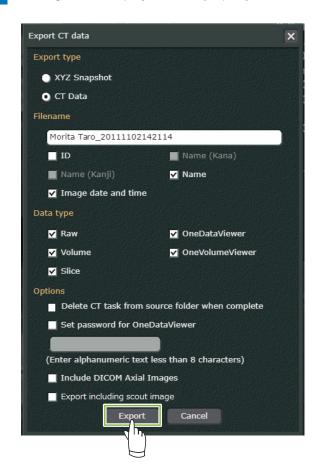

will be displayed while the data is being exported.

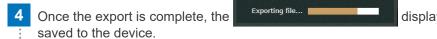

display will disappear and the data will be

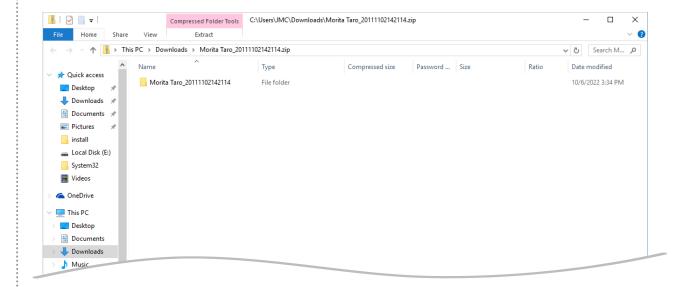

# 6.7 Returning to the Home Screen

1 Once you finish editing the CT data, click

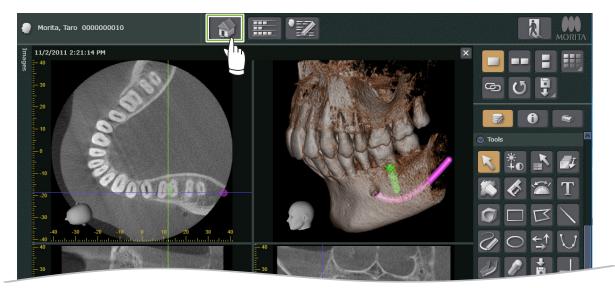

The following message will be displayed. If you click [YES], the edited CT data will be saved, and you will be returned to the Home Screen. A new thumbnail will be added.

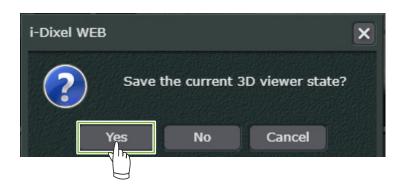

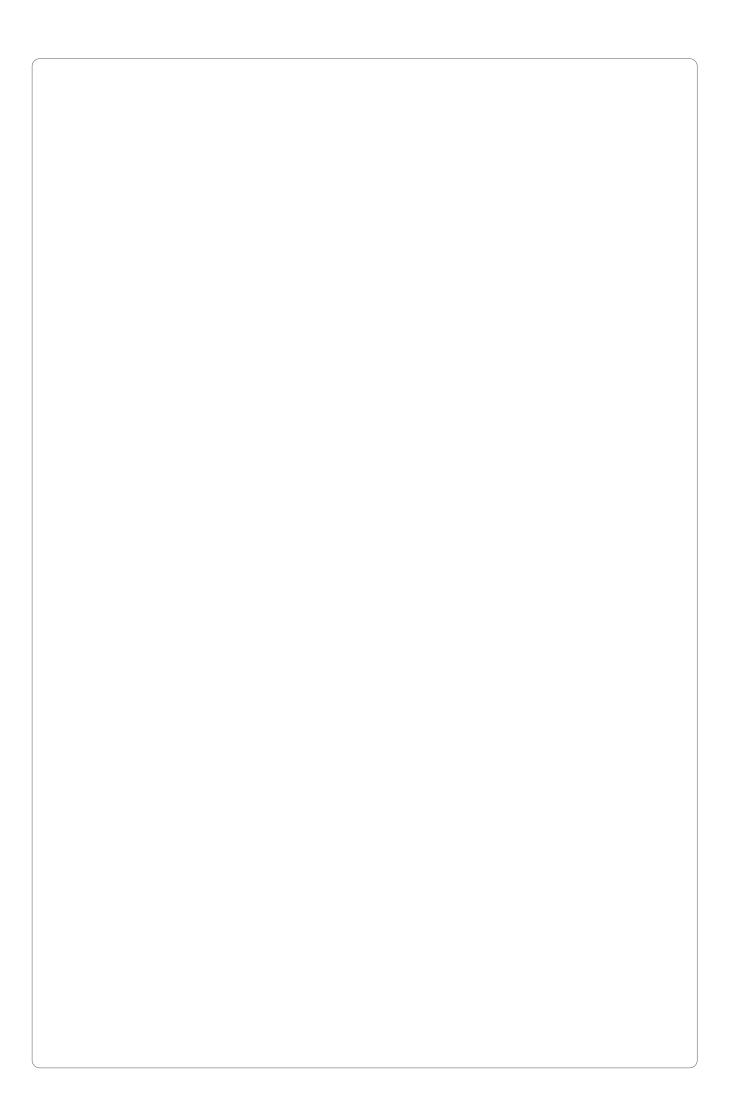

### Importer and Distributor in European Union (EU)

J. MORITA EUROPE GMBH
Justus-von-Liebig-Strasse 27b, 63128 Dietzenbach, Germany
T +49. (0)6074. 836 0, F +49. (0)6074. 836 299

#### **EU Authorized Representative under the European Regulation EU 2017/745**

Medical Technology Promedt Consulting GmbH
Ernst-Heckel-Straße 7, 66386 St. Ingbert, Germany T +49. 6894 581020, F +49. 6894 581021

The authority granted to the authorized representative, Medical Technology Promedt Consulting GmbH, by J. MORITA MFG. CORP. is solely limited to the work of the authorized representative with the requirements of the European Regulation EU 2017/745 for product registration and incident report.

## Diagnostic and Imaging Equipment

**Treatment Units** 

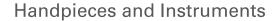

**Endodontic Systems** 

Laser Equipment

**Laboratory Devices** 

Educational and Training Systems

Auxiliaries

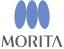

Development and Manufacturing

#### J. MORITA MFG. CORP.

680 Higashihama Minami-cho, Fushimi-ku, Kyoto 612-8533, Japan T +81. (0)75. 611 2141, F +81. (0)75. 622 4595

#### Morita Global Website www.morita.com

Distribution

#### J. MORITA CORP.

3-33-18 Tarumi-cho, Suita-shi, Osaka 564-8650, Japan T +81. (0)6. 6380 1521, F +81. (0)6. 6380 0585

#### J. MORITA USA, INC.

9 Mason, Irvine CA 92618, USA T +1. 949. 581 9600, F +1. 949. 581 8811

#### J. MORITA EUROPE GMBH

Justus-von-Liebig-Strasse 27b, 63128 Dietzenbach, Germany T +49. (0)6074. 836 0, F +49. (0)6074. 836 299

#### MORITA DENTAL ASIA PTE. LTD.

150 Kampong Ampat #06-01A KA Centre, Singapore 368324 T +65. 6779. 4795, F +65. 6777. 2279

#### J. MORITA CORP. AUSTRALIA & NEW ZEALAND

Suite 2.05, 247 Coward Street, Mascot NSW 2020, Australia T +61. (0)2. 9667 3555, F +61. (0)2. 9667 3577

#### J. MORITA CORP. MIDDLE EAST

4 Tag Al Roasaa, Apartment 902, Saba Pacha 21311 Alexandria, Egypt T +20. (0)3. 58 222 94, F +20. (0)3. 58 222 96

#### J. MORITA CORP. INDIA

Filix Office No.908, L.B.S. Marg, Opp. Asian Paints, Bhandup (West), Mumbai 400078, India T +91-82-8666-7482

#### J. MORITA MFG. CORP. INDONESIA

28F, DBS Bank Tower, Jl. Prof. Dr. Satrio Kav. 3-5, Jakarta 12940, Indonesia T +62-21-2988-8332, F + 62-21-2988-8201

#### SIAMDENT CO., LTD.

71/10 Moo 5 T. Tharkham A. Bangpakong Chachuengsao 24130 Thailand T +66 (0) 3857 3042, F +66 (0) 3857 3043 www.siamdent.com

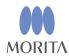